# Protocolo impresoras

#### comprobaciones a realizar antes de llamar al Servicio Técnico de Class One

### No me imprime la impresora

**Una pregunta muy sencilla, pero su respuesta ya puede ser más compleja.** 

### y además si me imprime en Windows

Los sistemas Class One "ruedan" en arquitecturas Cliente-Servidor (TCP/IP), o de doble capa, de tal forma que se posee un servidor normalmente en Linux, y los Clientes (Puestos de Trabajo) en Windows.

En principio esta filosofía de trabajo, requiere una mecánica para el buen funcionamiento de las impresoras.

- 1. Las impresoras deben estar identificadas en Servidor, es decir, hay que decirle como se llaman, normalmente se le dirá i01 la asignada al puesto 1, ...
- 2. A su vez hay que indicarles cual es la dirección IP del puesto al que están asociadas, o bien su dirección IP si tienen servidor de impresoras (autónomas, que no dependen de ningún puesto).
- 3. Se necesita en el puesto Cliente (ThinClient) (su PC en Windows), que exista un servidor de impresoras, Class One solía montar **Mocha** o **Tun +**, pero lógicamente Vds., pueden montar el que deseen, es su responsabilidad.
- 4. Las impresoras deben tener habilitado el protocolo PCL5 ó PCL6 (Panel Control Lenguaje), si no lo tienen lo más probable es que no funcionen correctamente para los programas Class One.
- 5. Los puestos Cliente (sus PCs) que tengan asignadas impresoras, deben tener una dirección IP fija que debe coincidir con la asignada en el Servidor.

#### **SIGUIENDO ESTAS NORMAS, MAS LAS EXPLICACIONES QUE VIENEN A CONTI-NUACIÓN NO DEBEN DE TENER NINGUN PROBLEMA CON LAS IMPRESORAS.**

# Protocolo impresoras

### Impresoras deshabilitadas en el Servidor

1

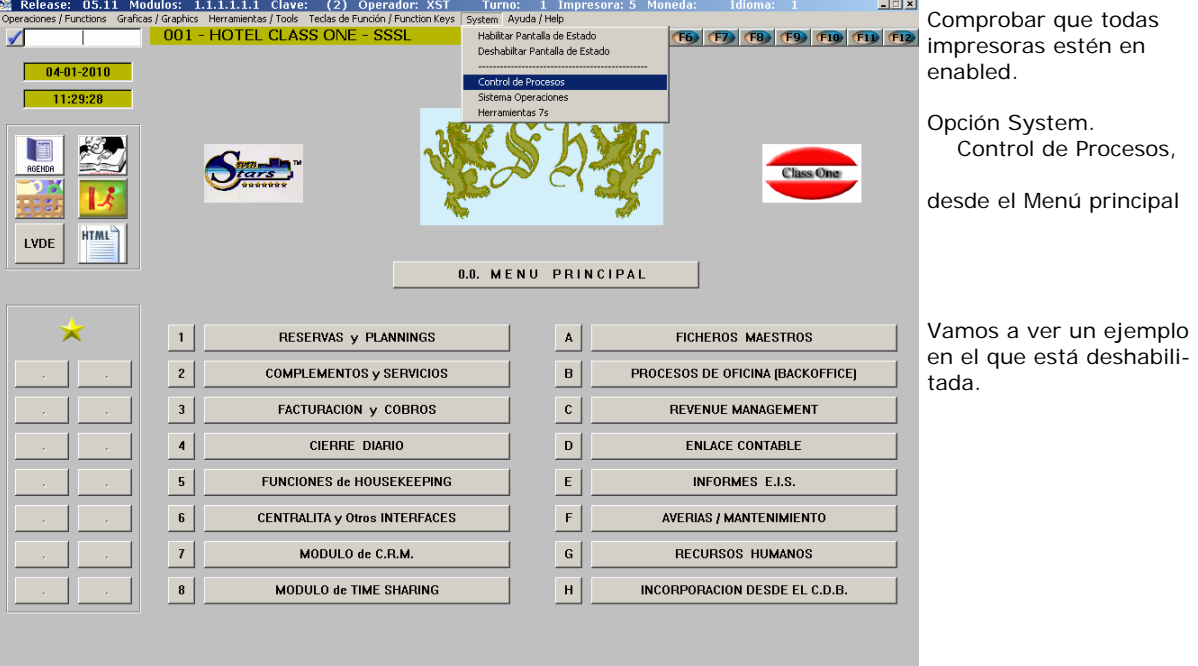

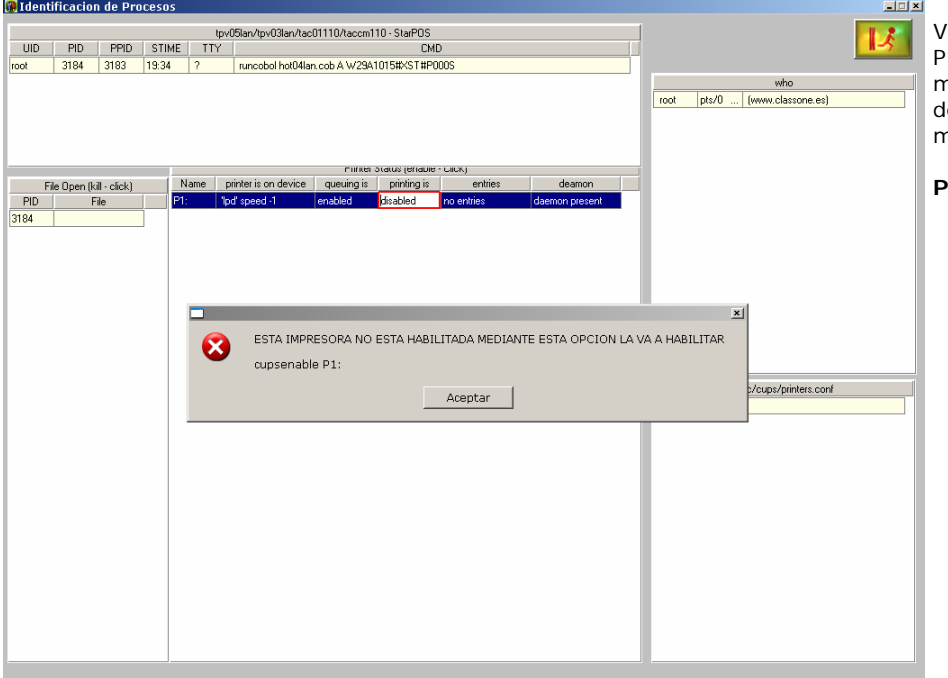

Vemos que la impresora P1 está disabled, simplemente pulsamos encima le ella y automáticamente se activará

**Problema resuelto** 

#### **No posee el Mocha "lanzado"**

No posee el Mocha (o cualquier otro servidor de impresoras), en el puesto Windows donde está la impresora

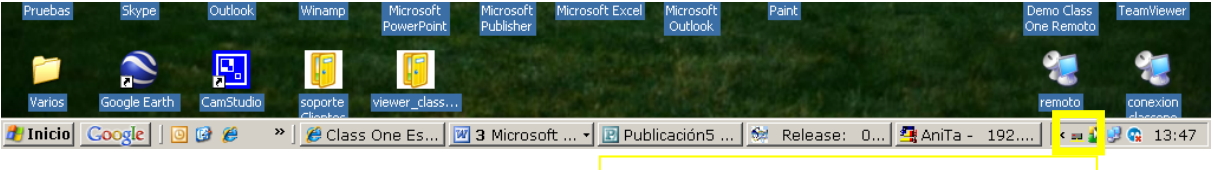

Debe poseer el siguiente signo en pantalla

Normalmente se carga siempre en Inicio, por lo que una forma sencilla para que vuelva a poseerlo es apagar el ordenador y volver a encenderlo (para novatos), en caso contrario buscar en programas el programa LPD y lanzar de nuevo dicho programa (buscarlo en Inicio).

## 3

2

#### **Mal configurado el Mocha**

El servidor de impresoras que Ud., utilice debe estar correctamente configurado y además las impresoras deben tener el protocolo PCL5 ó PCL6.

## **3.1. Que no estén "on line".**

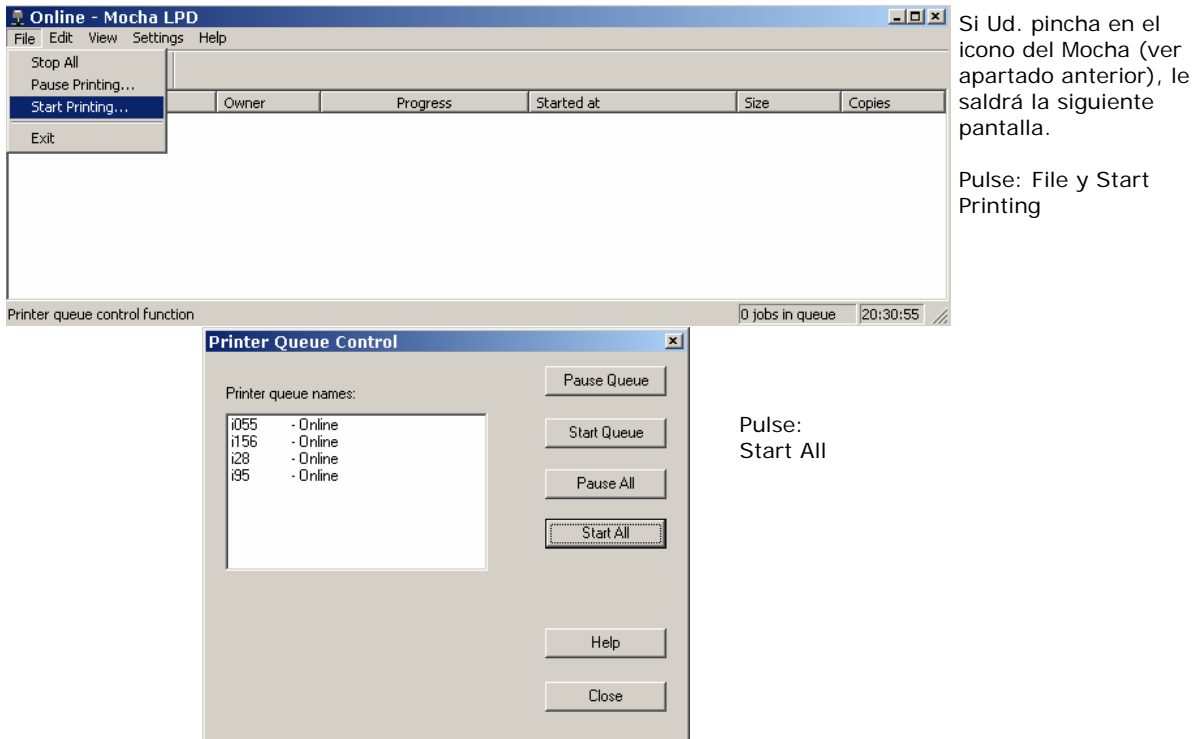

#### 3.2. Revisar nombre y su configuración.

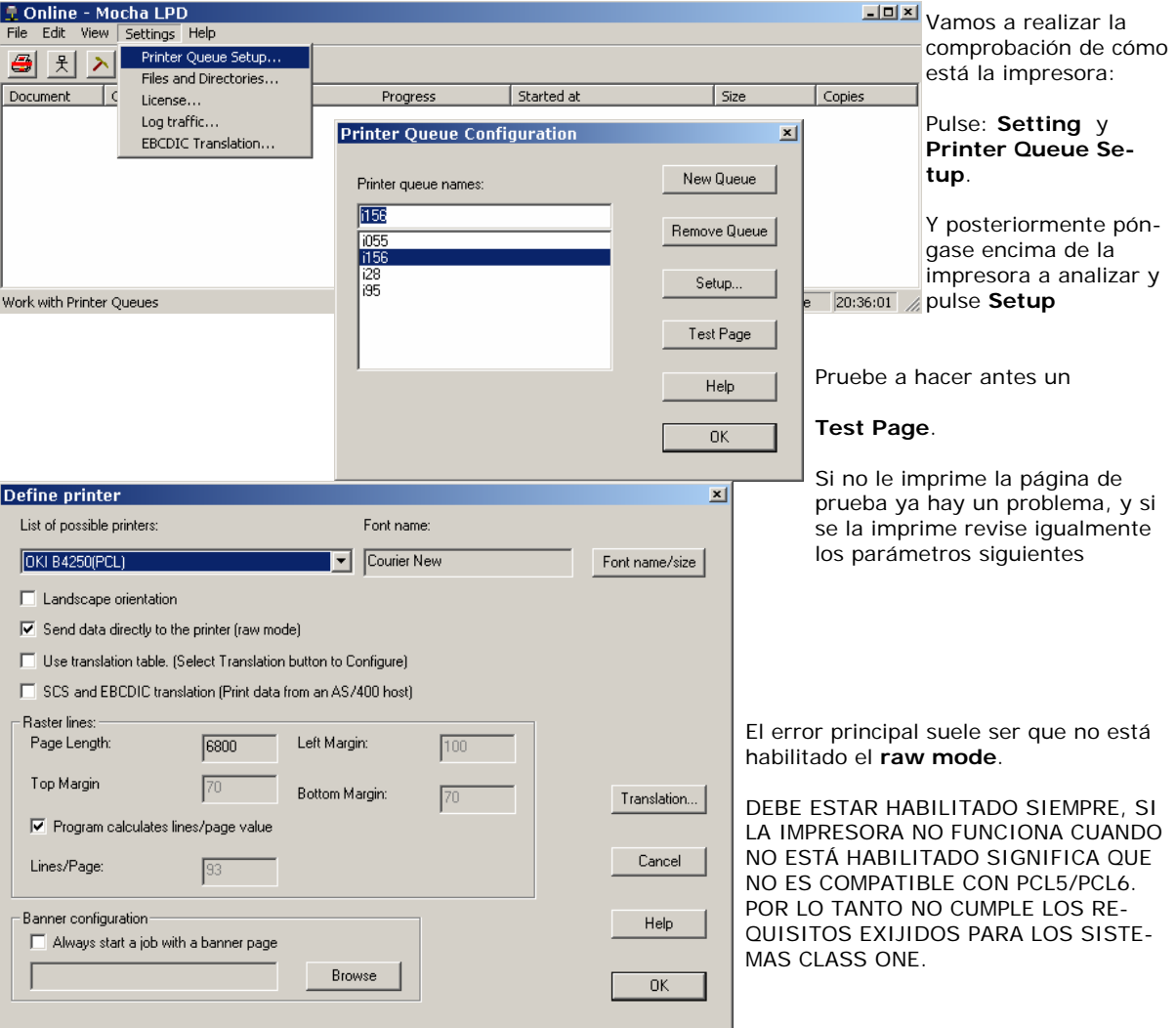

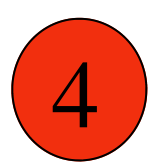

3

#### Comprobar que existe "comunicación" entre el servidor, la dirección IP de la Impresora y como está el puerto 515

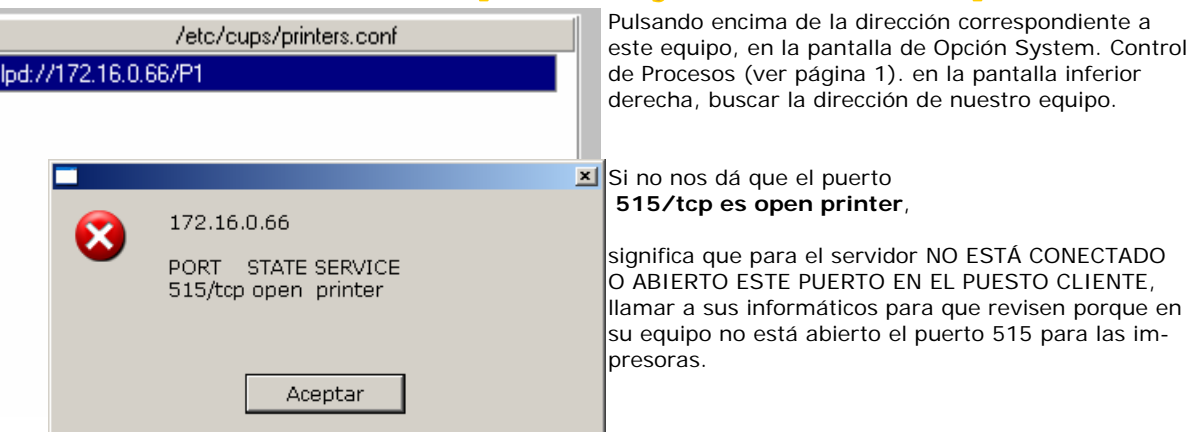

#### Que se haya variado la dirección IP de su equipo

Que le hayan cambiado la dirección IP al equipo C:\WINDOWS>ipconfiq asociado a la Impresora, entonces está claro el Configuración IP de Windows sistema no la encuentra a la hora de imprimir. Adaptador Ethernet Conexiones de red inalámbricas Inicio Ejecutar Sufijo de conexión específica DNS : cmd Dirección IP de autoconfiguración : 169.254.199.8 Máscara de subred . . . . . . . . . : 255.255.0.0 pantalla en negro Puerta de enlace predeterminada teclear **ipconfig**  Adaptador Ethernet Conexión de área local 6 La dirección IP en este Estado de los medios. . . .: medios desconectados caso es: **172.16.0.19**  Adaptador Ethernet Conexión de área local Sufijo de conexión específica DNS : Dirección IP. . . . . . . . . . . . 172.16.0.19 Máscara de subred . . . . . . . . : 255.255.252.0 Puerta de enlace predeterminada : 172.16.0.254 :\WINDOWS>

Para expertos. Panel de Control Conexiones de Red Conexión de Area Local (boton derecho Propiedades) Protocolo TPC/IP

5

Aquí vemos que está habilitada la opción de Usar la siguiente IP, muchas veces al instalar otras cosas por parte de "informáticos" que desconocen que se está trabajando con una arquitectura TCP/IP, suelen poner obtener una dirección IP automáticamente, entonces no funcionarán las impresoras.

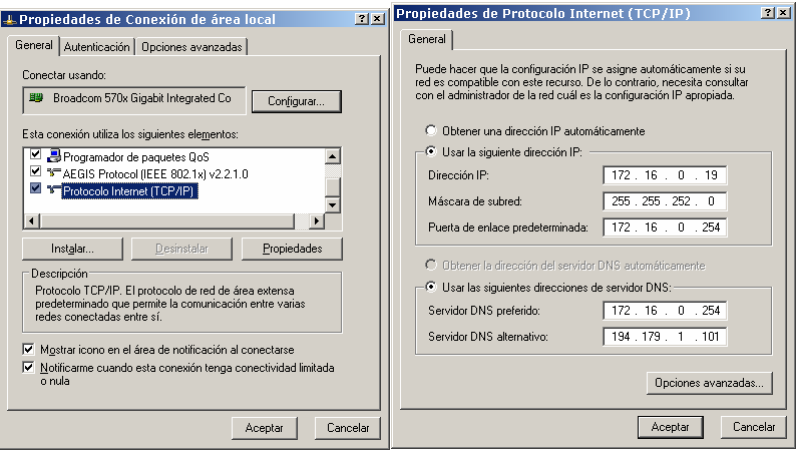

#### 5.1. Ver las Impresoras dadas de alta en el Servidor

![](_page_5_Picture_82.jpeg)

5

Para saber cueles son las impresoras que están dadas de alta en el servidor y las direcciones IP a las que están asignadas.

Opción System. Control de Procesos, desde el Menú principal

En este caso solamente poseemos una impresora que está asignada a la dirección:

#### **172.16.0.66**

y cuyo nombre es:

**P1** 

![](_page_5_Picture_83.jpeg)

Comprobar que la dirección IP del equipo a la que está asignada coincida con la que figura en este apartado para la impresora en concreto.

#### **Problema resuelto**